# **BERNINAT**

#### **Instructions d'installation pour logiciel BERNINA ArtDesign V1 SP1**

### **Conditions préalables:**

Conditions pour installer le Service Pack1 du logiciel BERNINA ArtDesign:

- Le logiciel BERNINA ArtDesign V1.0 doit être installé dans votre ordinateur et doit fonctionner.
- Toutes les applications doivent être fermées.
- Vous devez détenir les droits d'administrateur pour votre ordinateur.

## *1ère étape: téléchargement Service Pack*

Cliquer sur le lien : **FRICH BERNINA ArtDesign V1.0 SP1 (4150KB)** 

Confirmer l'avertissement de sécurité ci-dessous par « **Exécuter** ». Le téléchargement du fichier (4.5 MB) démarre.

*(Le temps nécessaire pour télécharger le fichier dépend de la vitesse de votre accès Internet).* 

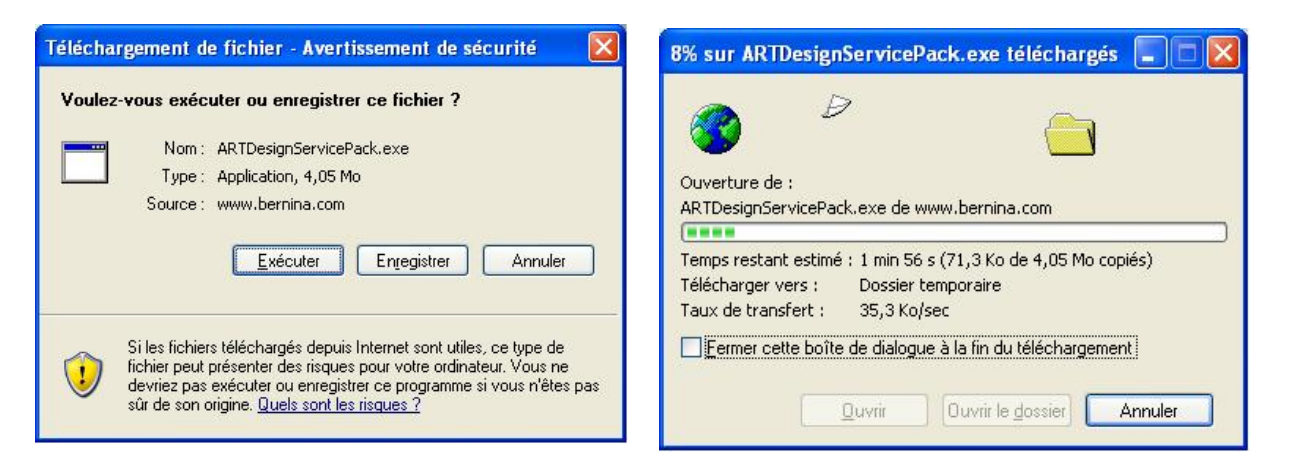

Lorsque le téléchargement est terminé, le message suivant s'affiche, confirmé en cliquant « **Exécuter** ». Le programme « **Winzip Self Extractor** » s'ouvre après la validation. Cliquer sur « **Unzip** », ne pas modifier le dossier à décompresser (recommandé).

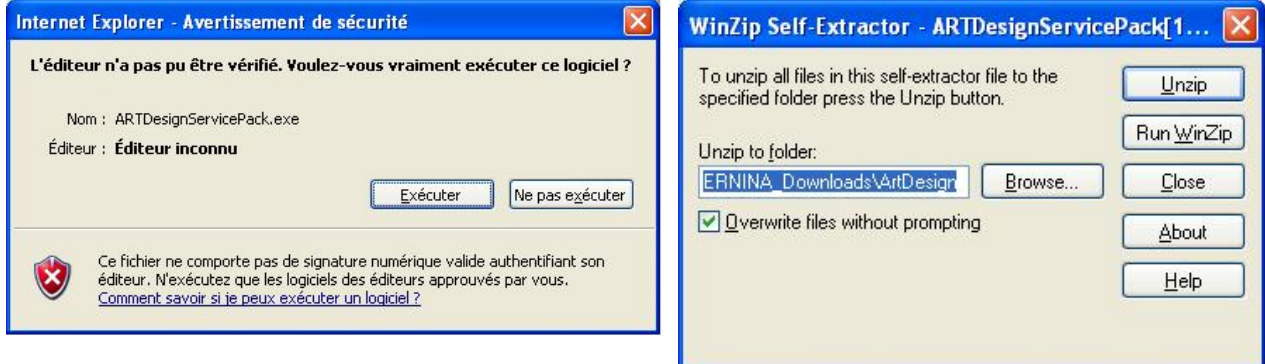

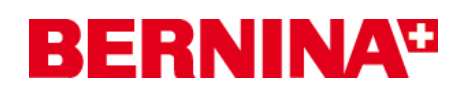

Le (1) ficher a été décompressé avec succès. « **C:\BERNINA\_Downloads\ArtDesign** ».

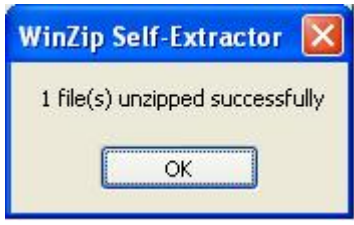

Cliquer sur OK. Fermer ensuite le programme « **Winzip Self Extractor** » par « **Close** »

## *2ème étape: Installation du Service Pack*

Ouvrir Windows Explorer et sélectionner : « **C:\BERNINA\_Downloads\ArtDesign** » le fichier « **ARTDesignServicePack.exe** ». L'installation du Service Pack1 démarre Suivre les instructions qui s'affichent à l'écran.

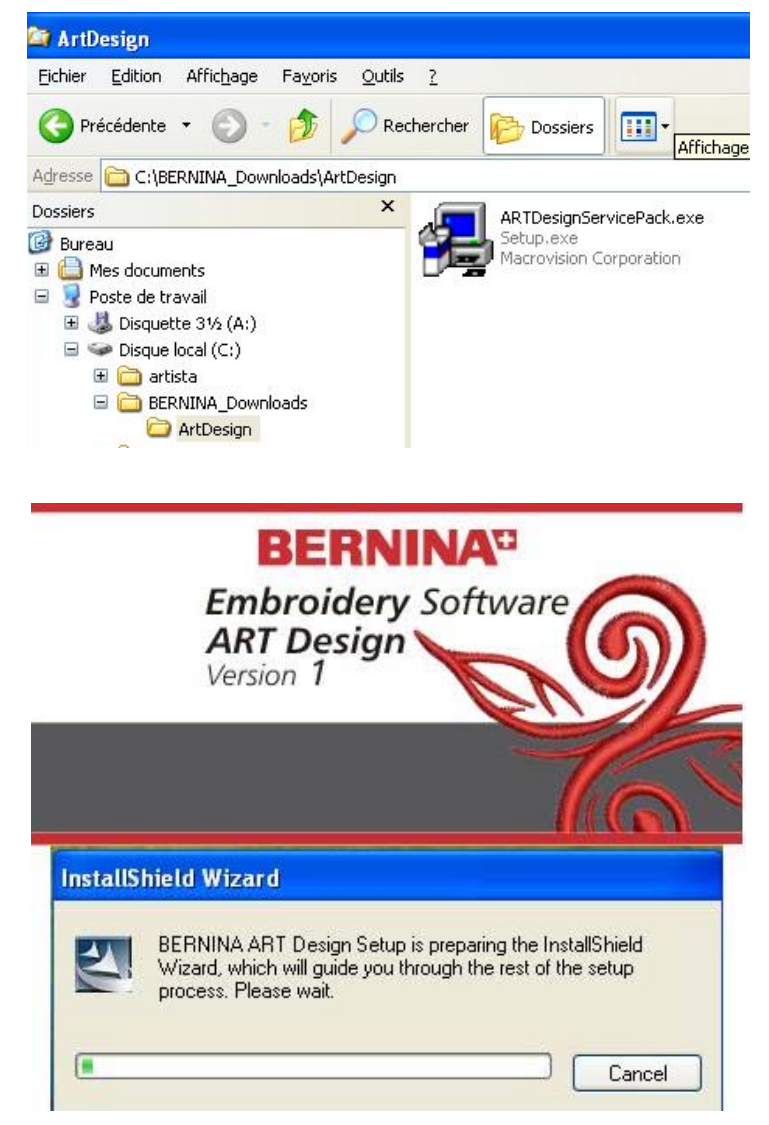

# **BERNINA<sup>G</sup>**

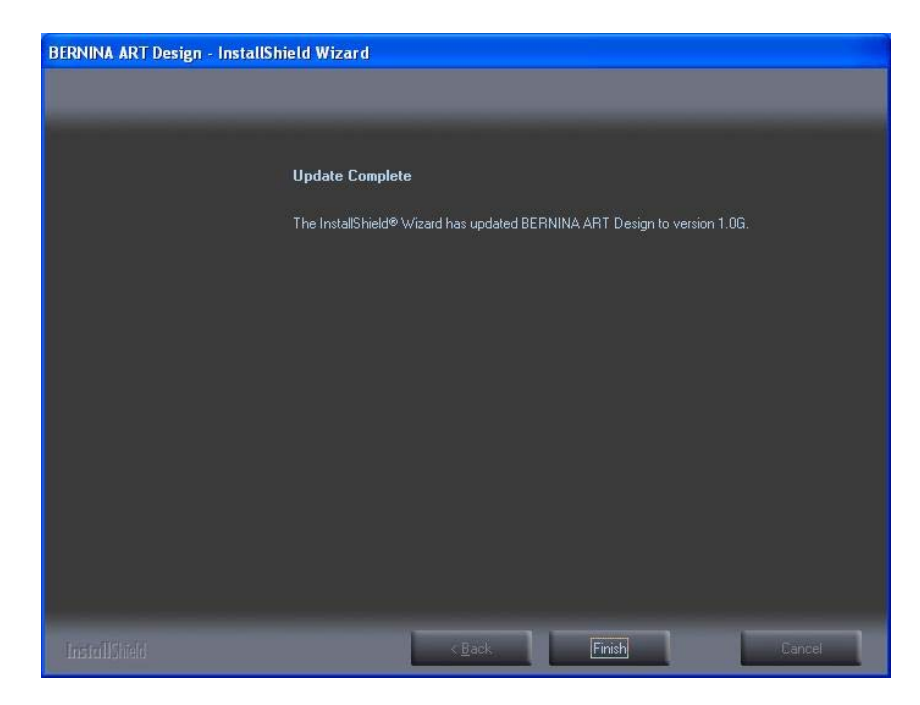

Vous pourrez ensuite démarrer le BERNINA ArtDesign V1.

## *3ème ètape: Contrôle de la version*

Une fois le BERNINA ArtDesign V1 démarré, vous avez la possibilité de vérifier la version du logiciel de broderie installée chez vous sous « Help – About … » (V1.0G).

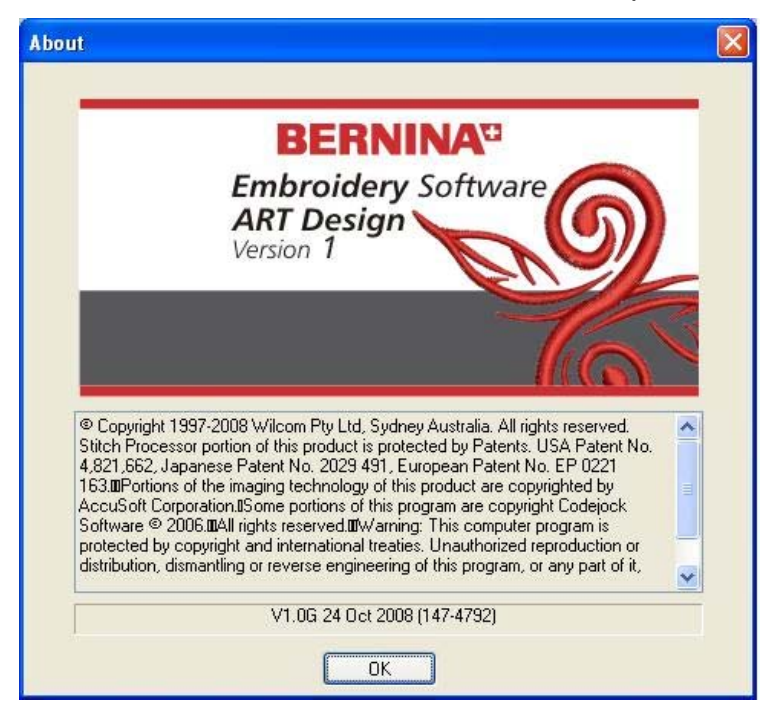